## Human and Machine Texture Mask Digital Art 2

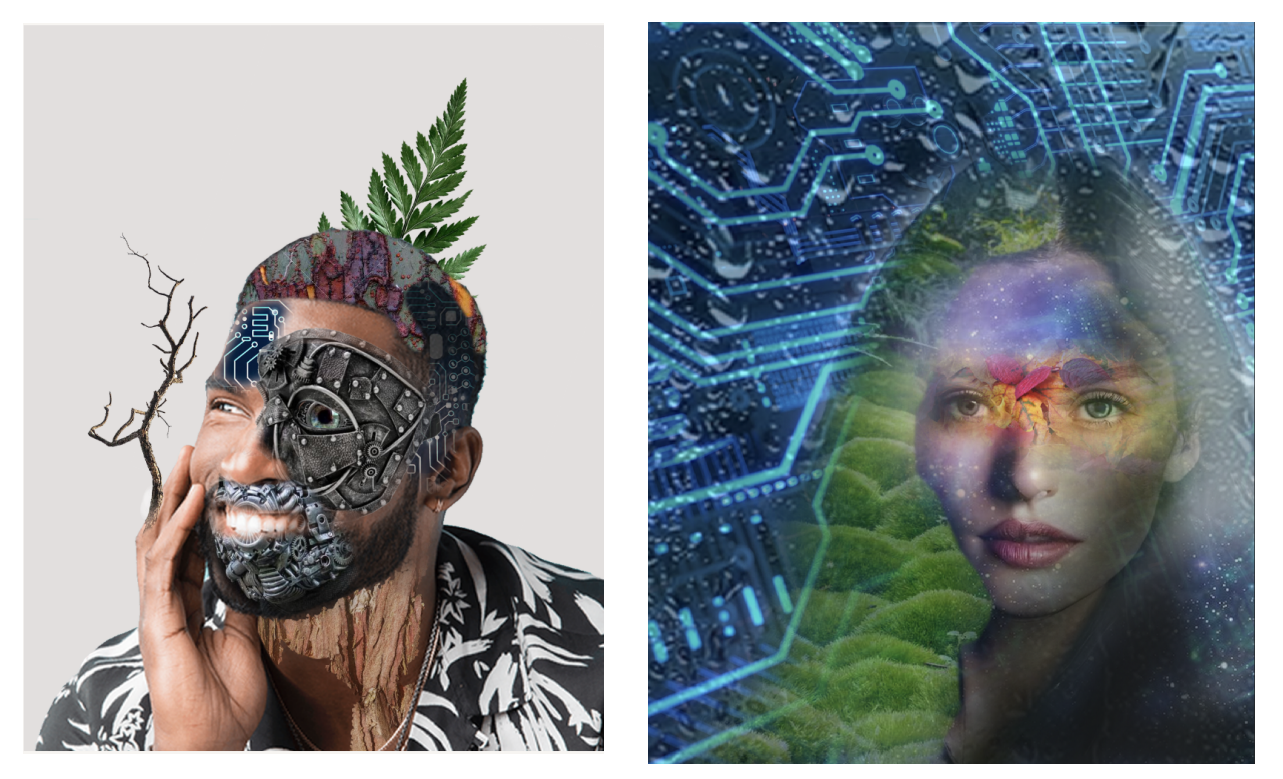

Step 1 - File > New 8" x 10" 150 ppi (resolution)

Step 2 - Find a head shot of a model that you are going to use for this assignment. Command and Click on the image to > Copy image.

Go to your Photoshop document that you just made. Edit > Paste.

Step 3 - Scale the image so that it fills the space. The shoulders should be touching the edges and the top of the head should NOT be cut off.

Step 4 - Open the Layers palette (Window > Layer) Rename the layer "face."

## Human and Machine Texture Mask Digital Art 2

Step 6 - Select the Object Select tool.

Click on the model's head.

Click on the layer mask at the bottom of the layers palette.

This will hide the background.

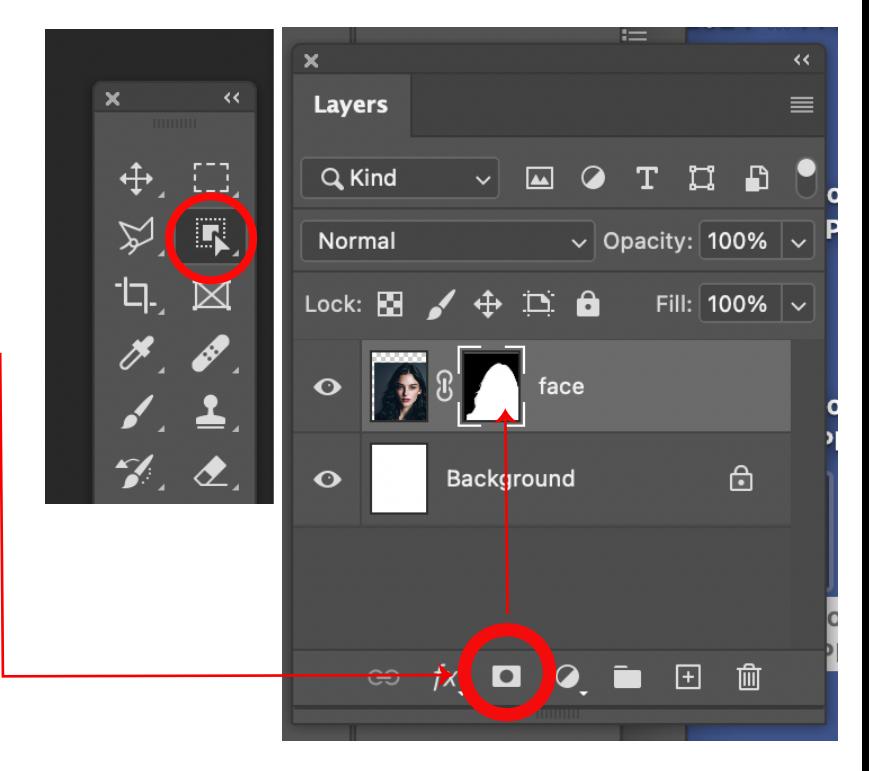

Step 6 - Select the Object Select tool.

Click on the model's head.

Click on the layer mask at the bottom of the layers palette.

This will hide the background.

Step 7 - Find an image of a texture that you want to use for your project.

Ex. Moss, shattered glass, clouds, wood, bricks, sand, etc..

Control > Click Copy image

Go to Photoshop Edit > Paste.

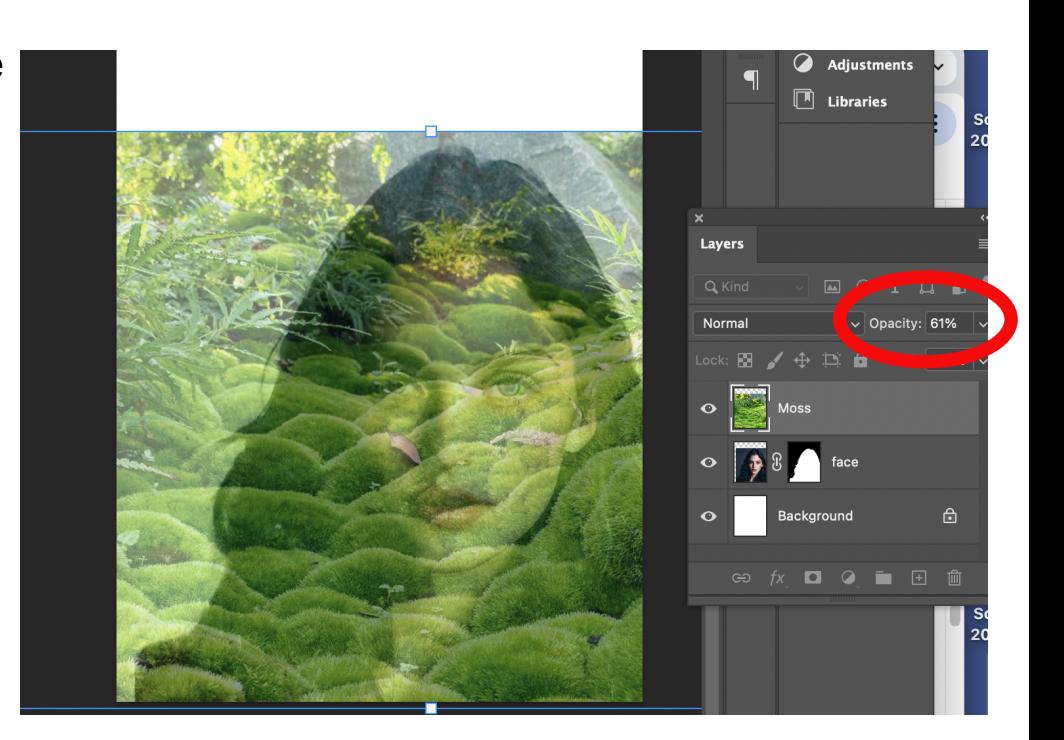

Rename the layer that the texture was pasted on. "Moss"

Drop the opacity to see through the image.

Scale and position the image over the part of the face where you are going to use it.

## **At the bottom of the Layers palette add a Layer mask.**

Step 8 - Select the Polygon Lasso.

Set the Feathered edge to 3 Px.

Select around an area of the face that you plan to allow the texture to show through.

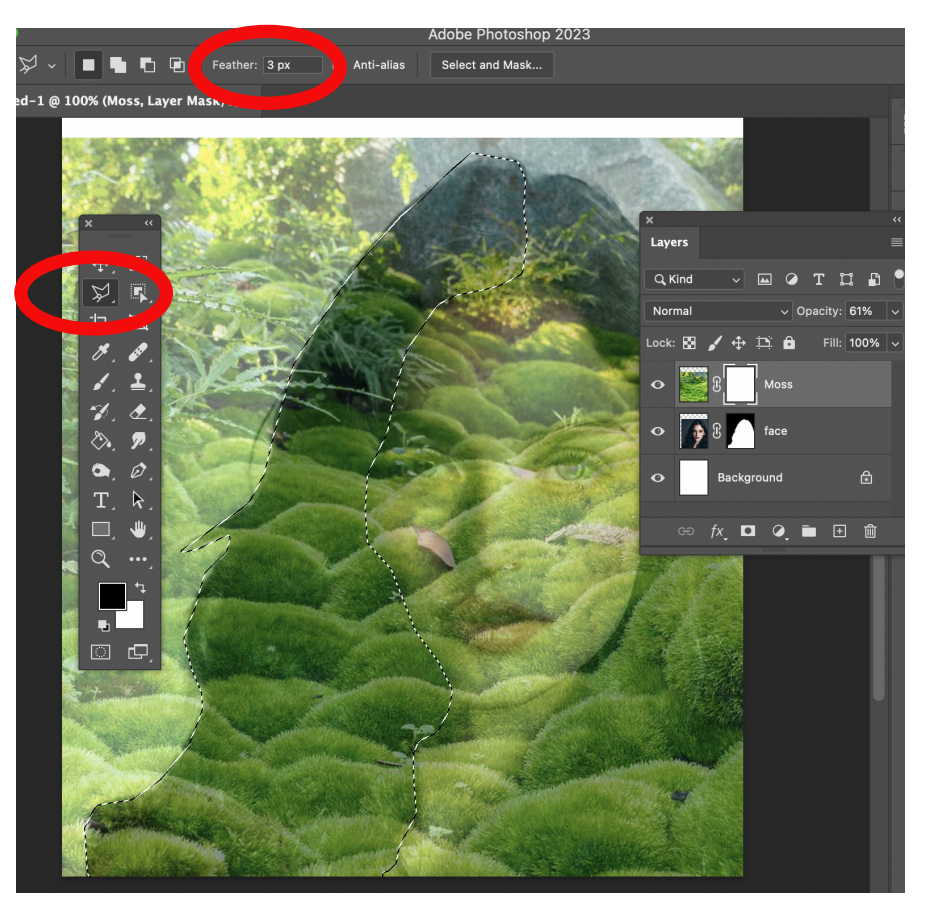

Step 9 - Select the Paint Brush.

At the top left of the screen click to choose your bush type (General brusher > Soft Round)

Set the size between 90 - 120.

At the top of the scree set the Opacity set to 100%

Black = Hide White = Show

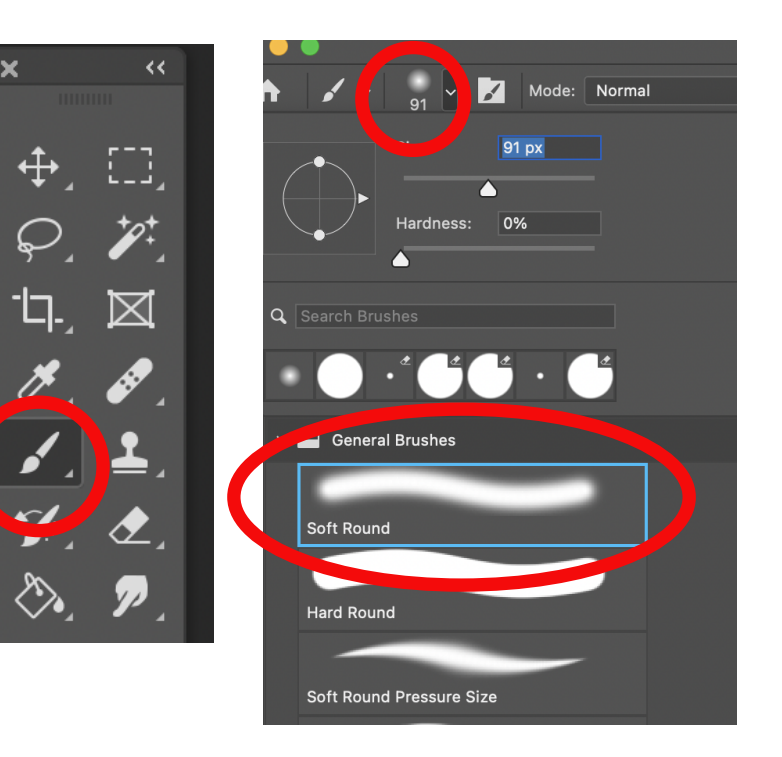

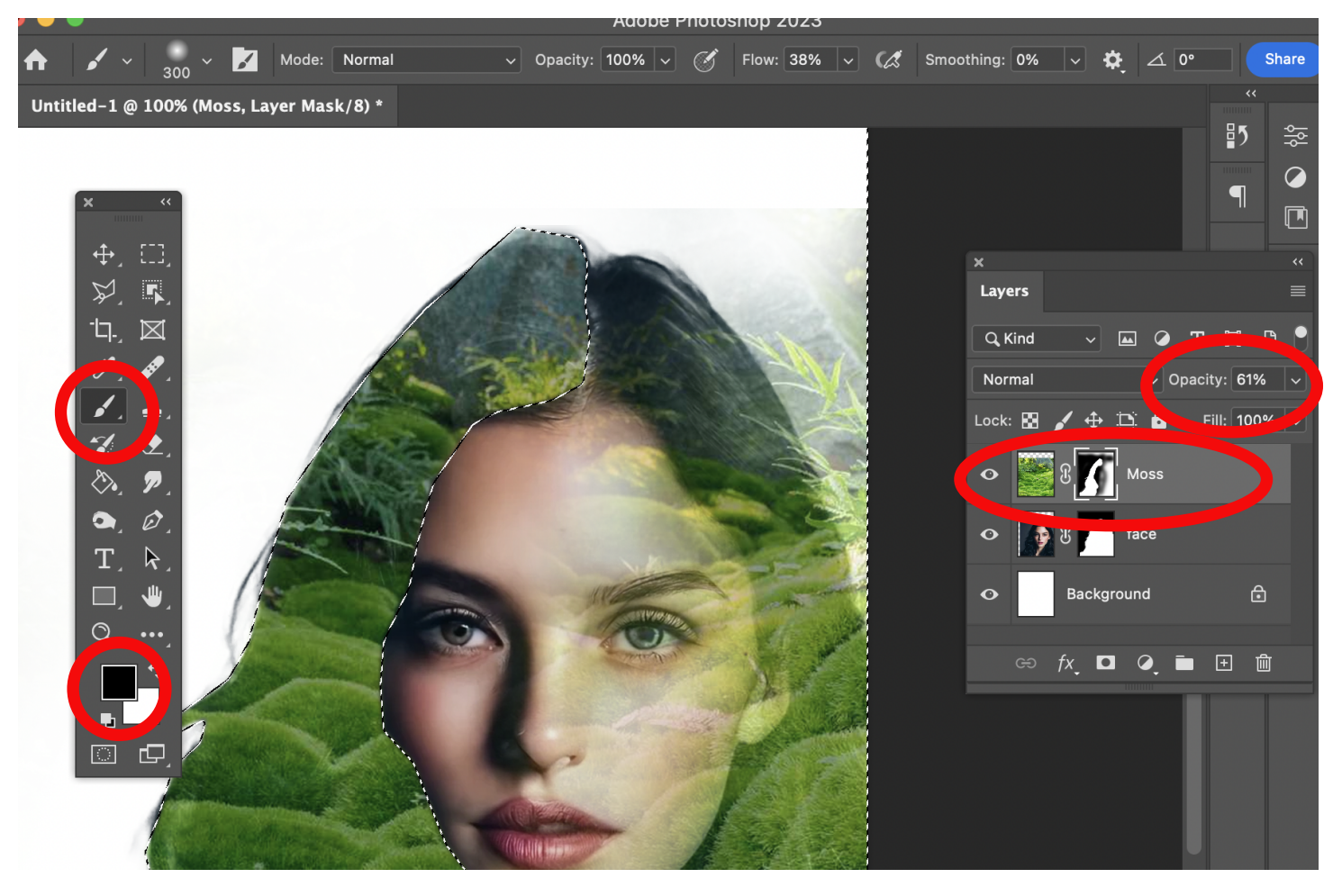

Step 10 - If you plan to hide the outside/around the selected area, go to The top of the screen **Select > Inverse.** 

Make sure you are on the layer mask.

Paint around the inverted selection area.

Play around with the opacity to find a cool balance between texture and face.

When you are done, Command D to deselect.

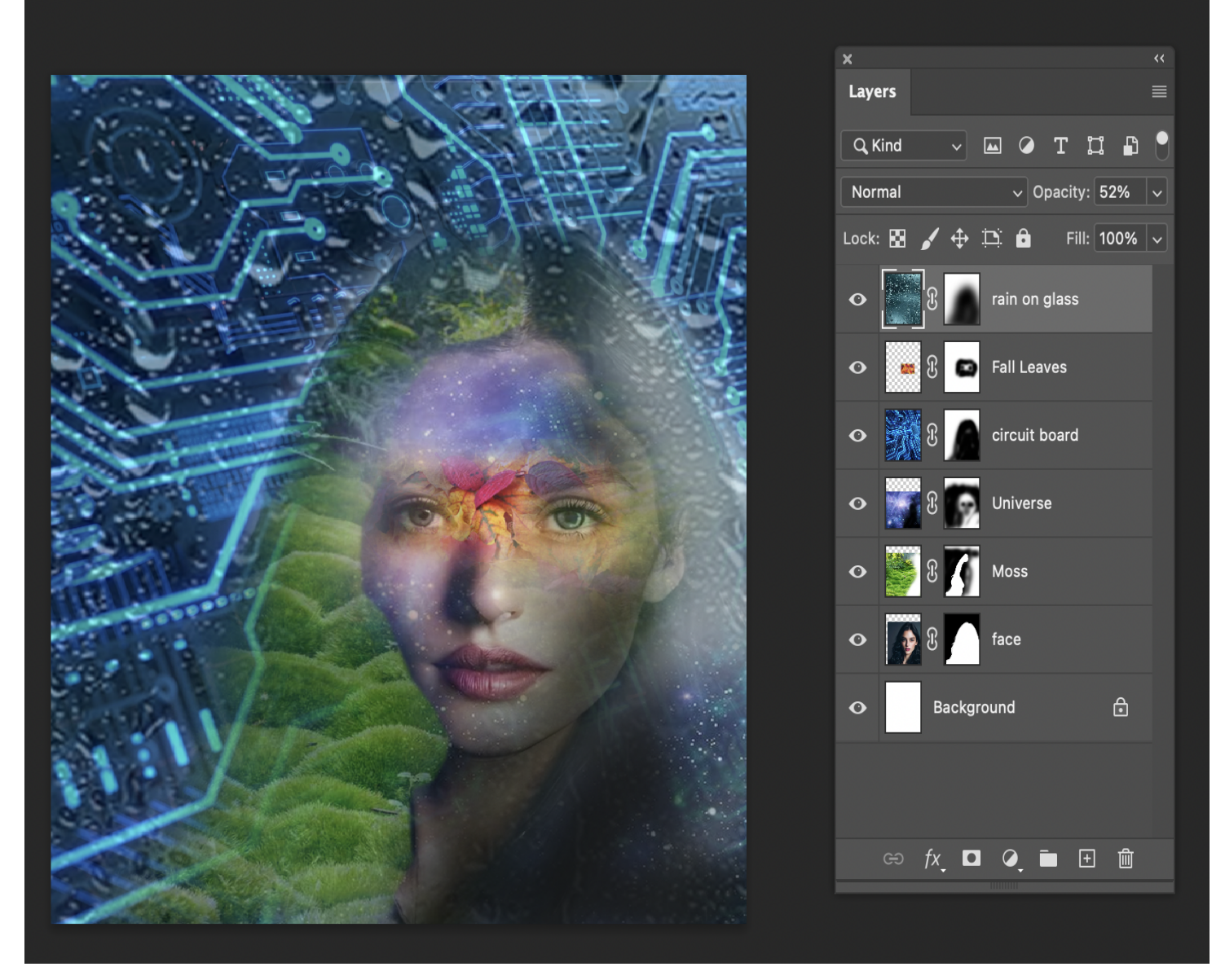

Project Requirements -

1. A minimum of 6 layers, that all use layer masks to hide or show texture to create an interesting composition.

2. The edges of your selection and bushes should blend into other layers to create a soft blended, overlapping image.

3. The opacity of your images should be adjusted to create interesting layering of textures and face.

## Textured Layer Mask Creature - Rubric

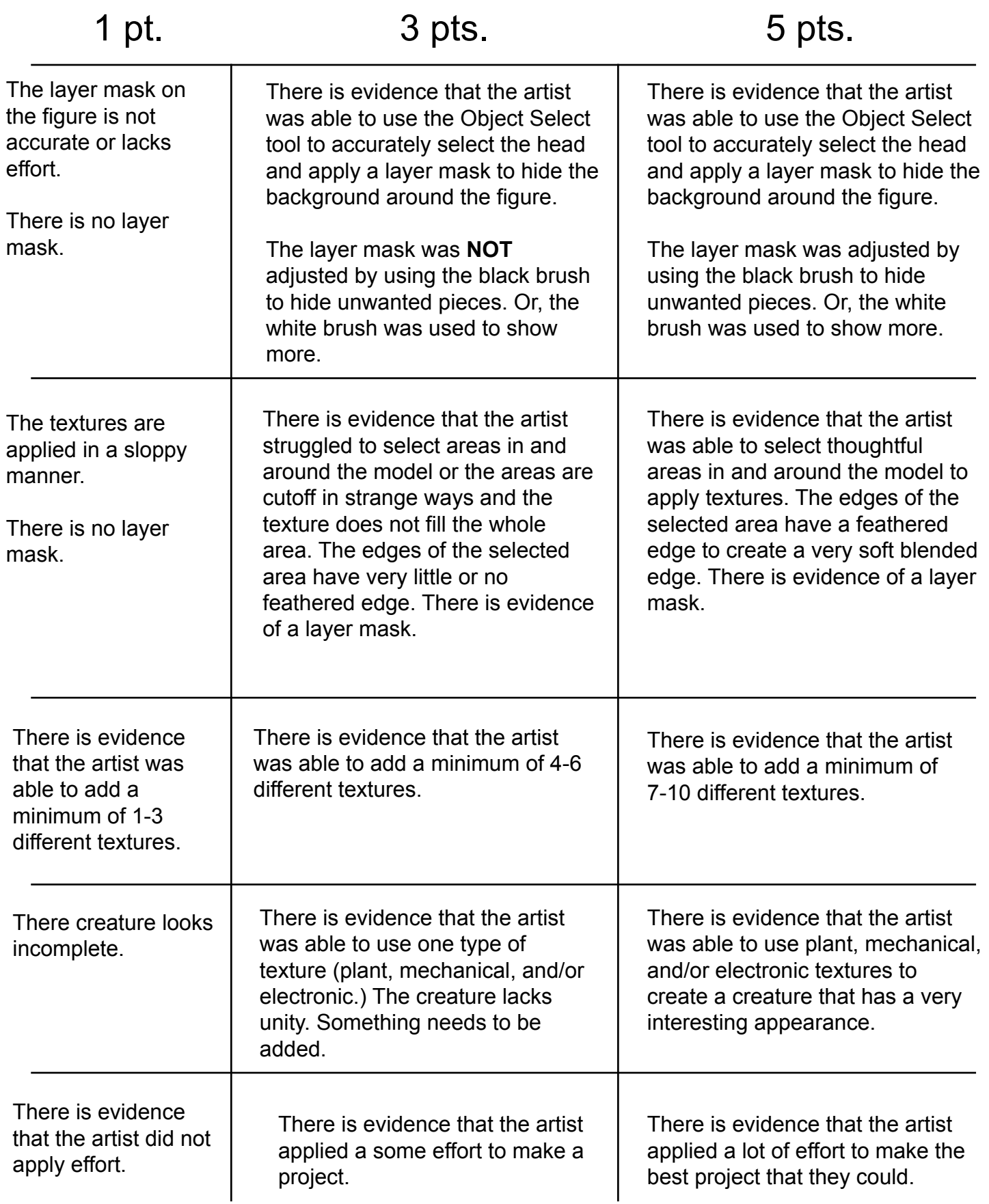